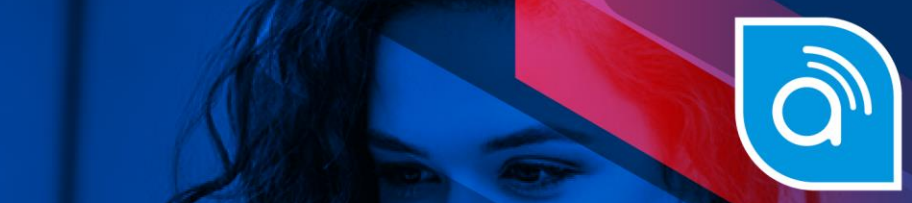

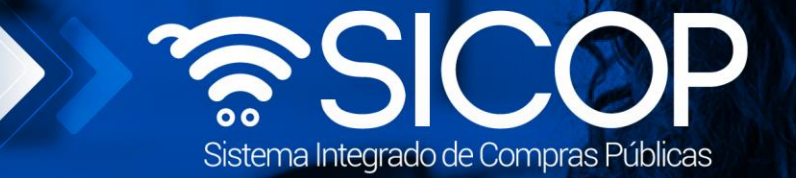

## **Manual registro de avisos**

**Manual registro de avisos**

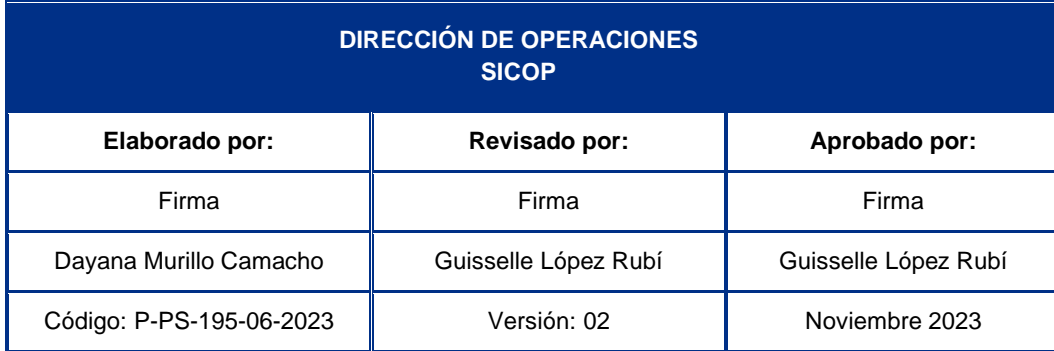

amos<br>*egencial*e<br>**RICA** 

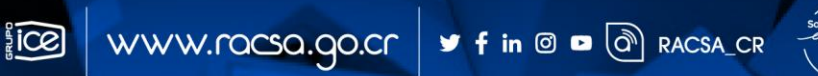

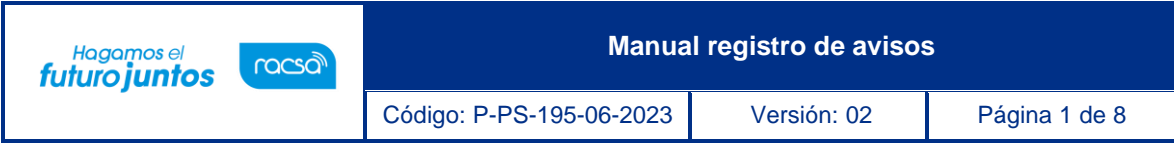

## **Contenido**

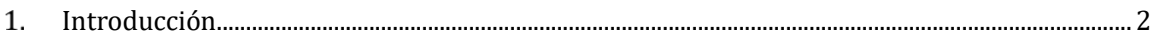

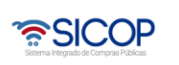

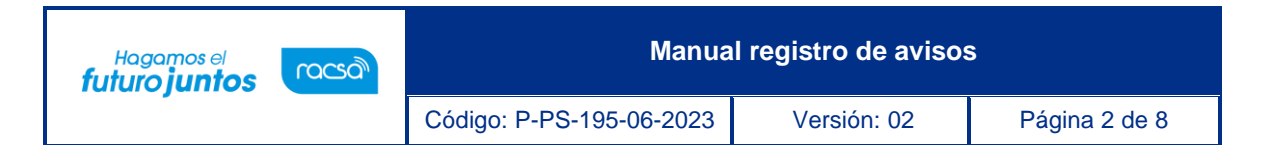

<span id="page-2-0"></span>**Introducción**

SICOP cuenta con la funcionalidad para que la institución, mediante el usuario con el rol Operador de portal, registre avisos en la plataforma, los cuales son de consulta pública.

Se debe seguir los siguientes pasos:

• Como ya se mencionó el funcionario con el rol Operador de portal, debe hacer inicio de sesión.

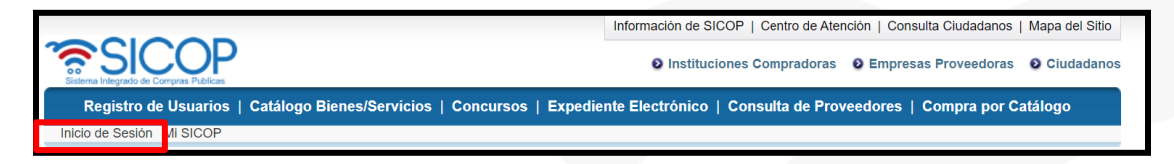

• Para iniciar debe pulsar el botón "Centro de Atención".

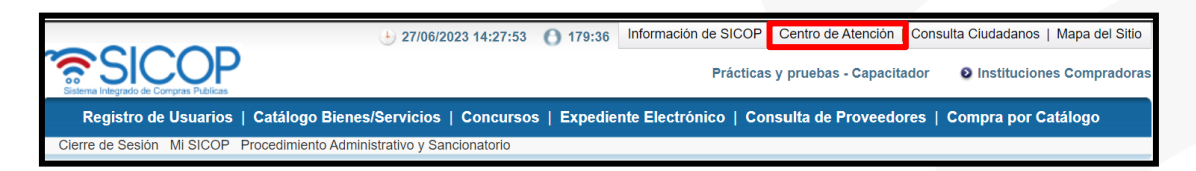

• En el menú "Centro de Atención en Línea", se pulsar en la opción "Gestión Avisos por Institución". Sistema muestra la pantalla "Listado de avisos por institución", para continuar se oprime el botón "Publicar aviso".

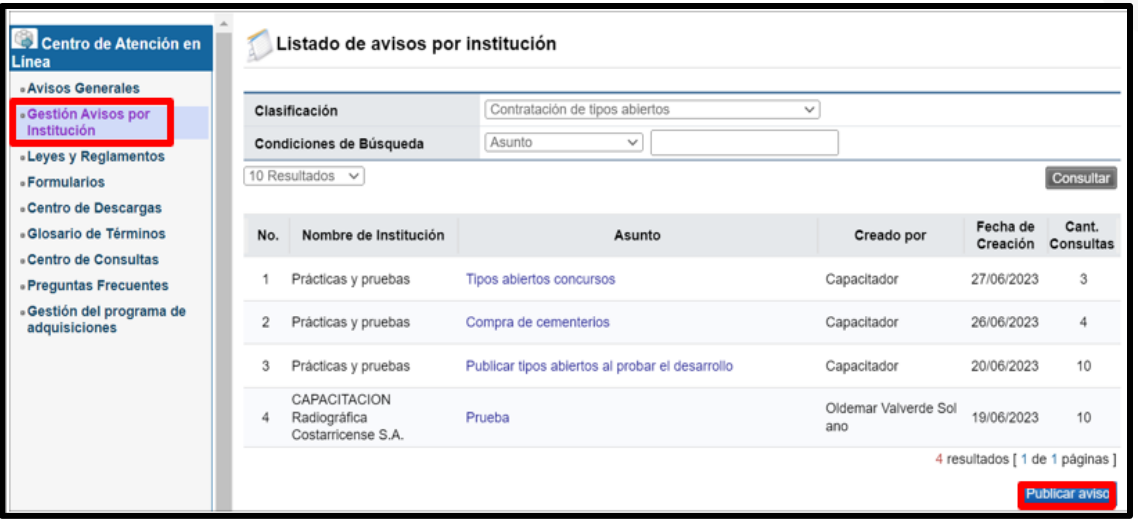

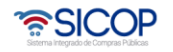

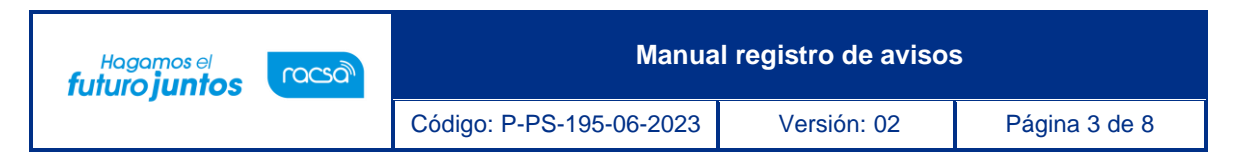

• En la pantalla "Registro de avisos por institución", campo "Clasificación", se selecciona el tipo para el cual se hará la publicación.

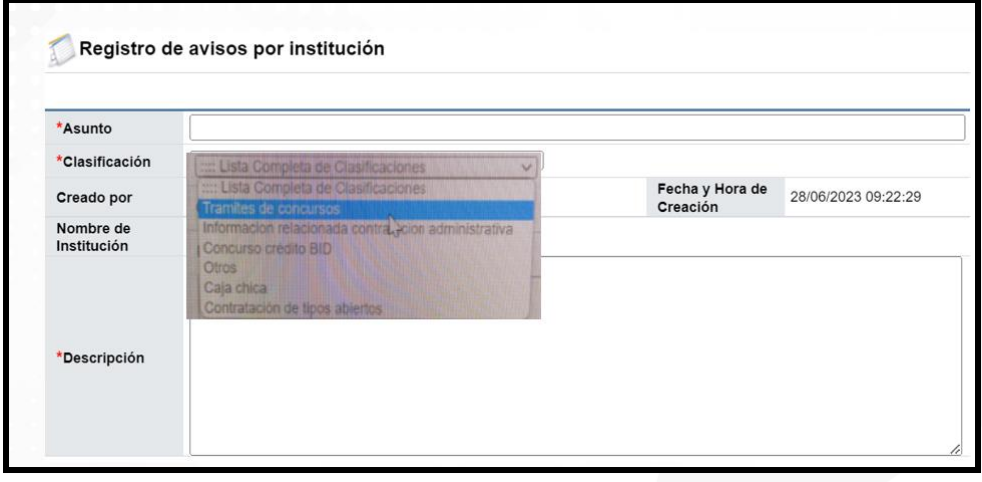

Si el usuario selecciona las siguientes clasificaciones: Tramites de concursos, información relacionada contratación administrativa, concursos crédito BID, caja chica, reglamentos tipos abiertos y otros, se muestra el campo "Descripción", para completar por el usuario.

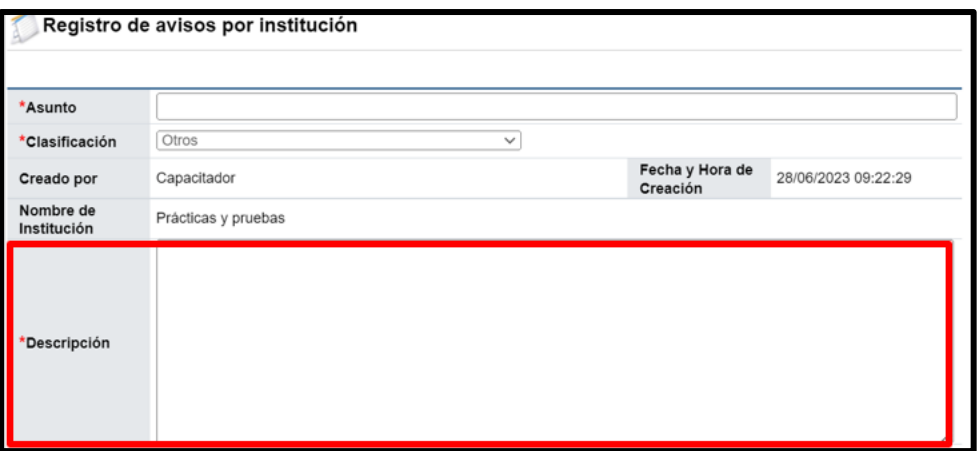

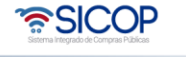

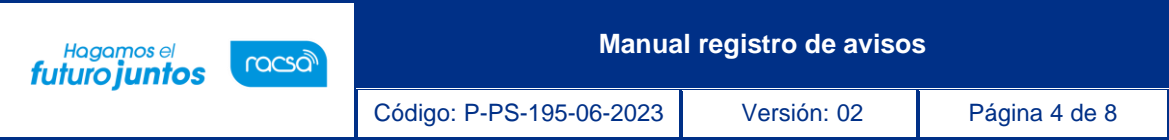

• Si el usuario selecciona la clasificación caja chica se muestra el campo "Descripción", además del campo "Enlace", con el objetivo que la institución que necesite ingresa un URL (Uniform Resource Locator) el cual será localizado por el navegador y visible a los usuarios.

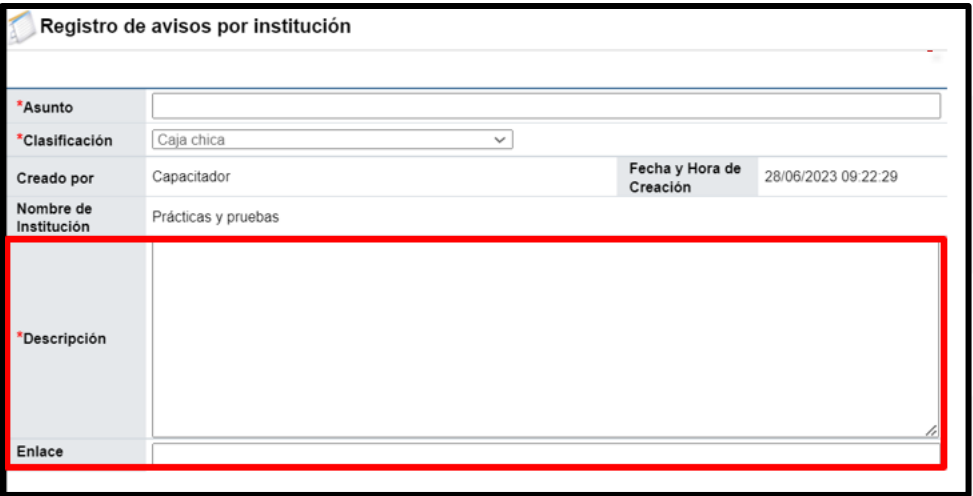

• Para todas las clasificaciones el sistema permite que se adjunten documentos. Para finalizar se oprime el botón "Publicar".

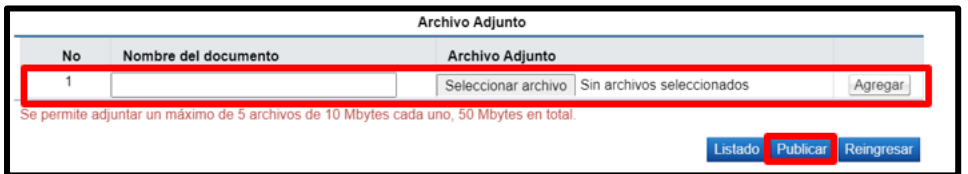

- Una vez que el anuncio queda publicado es de acceso a cualquier ciudadano en el portal de SICOP, en los siguientes botones, según la clasificación se observa los 5 publicados recientemente:
- Tipos abiertos
- Avisos de instituciones
- Concursos crédito BID
- Caja Chica

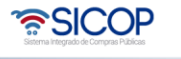

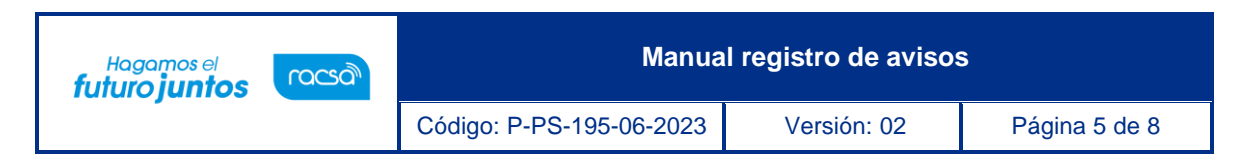

Para consultar la lista completa, de todas las clasificaciones, se debe oprimir en el campo "Más".

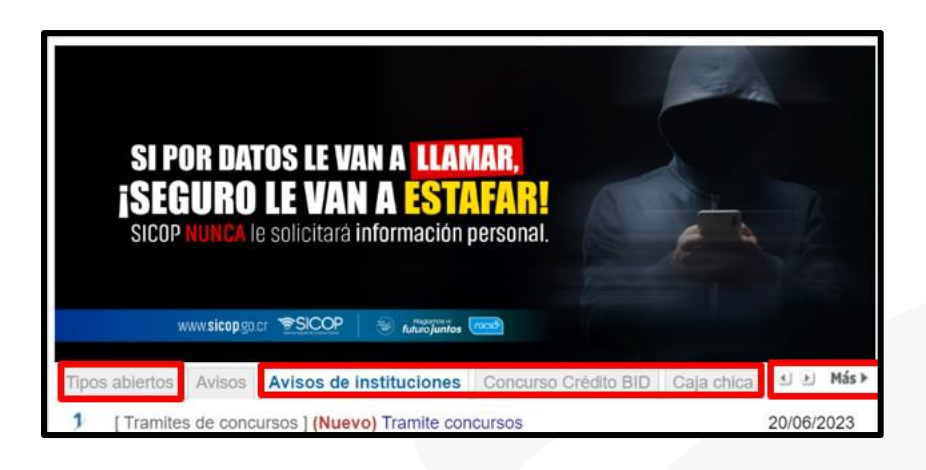

• Si el usuario pulsa en el título del aviso el sistema despliega la pantalla de este.

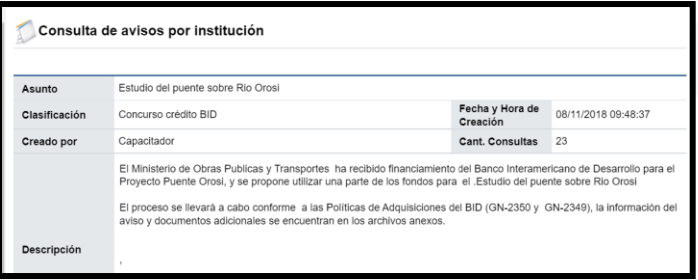

• Cuando se pulsa en el campo "Más".

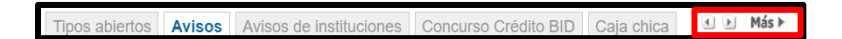

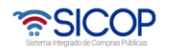

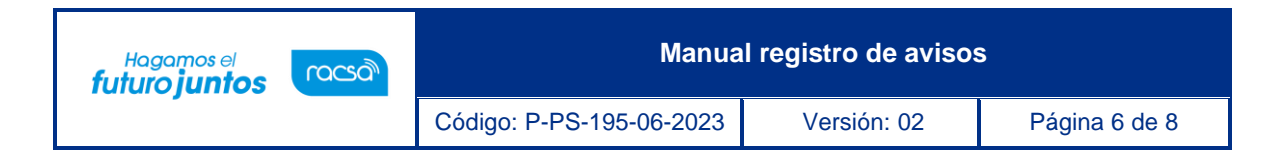

• Sistema despliega la pantalla "Listado de avisos Generales", donde se puede filtrarla consulta por clasificación.

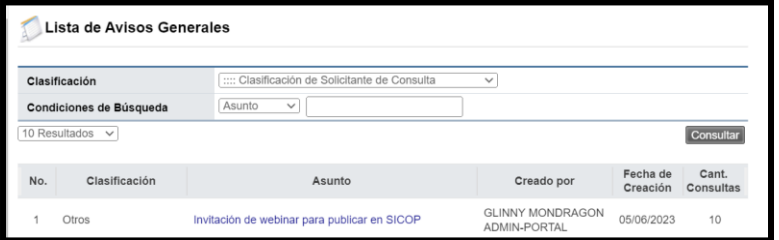

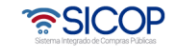

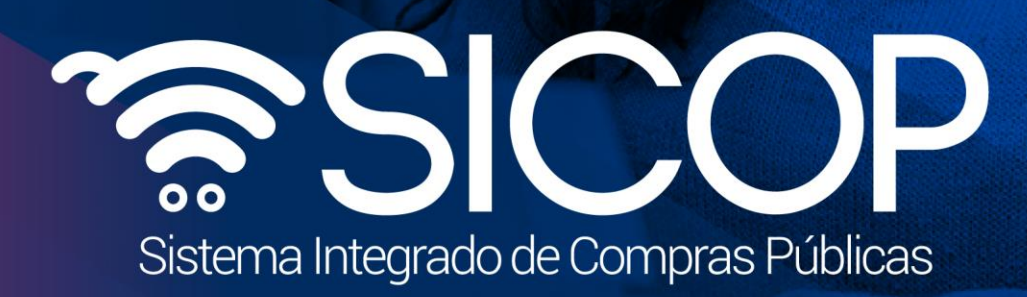

**Manual registro de avisos**

Código: P-PS-195-06-2023 Versión: 02 Página 7 de 82 página 7 de 82 página 7 de 82 página 7 de 82 página 7 de 8

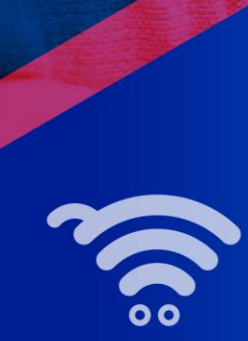

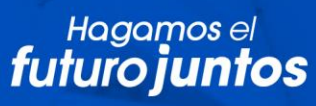

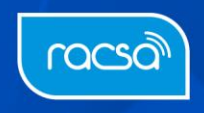